## এক্সেল ফাইলে সিএল ছকসমূহ পূরণের

# निर्माणेको

ঋণ শ্রেণীবিন্যাস বিভাগ, বিকেবি, প্রধান কার্যালয়, ঢাকা।

#### **Change of System Date**

*cÖ\_‡g kvLvi ‡h mKj Kw¤úDUv‡i FY †kÖYxweb¨vm msµvšÍ KvR Kiv n‡e †mB mKj Kw¤úDUv‡i* **Date** *mwVK Av‡Q wKbv Zv hvPvB K‡i wb‡Z*   $z$ বে। সঠিক না থাকলে কম্পিউটারের  $Current$  Date ঠিক করে নিতে হবে। অতঃপর নিম্লোাক্তভাবে কম্পিউটারের System Date এর  $S$ etting পরিবর্তন করতে হবে।

#### **Windows 7 (Operating System) এর ক্ষেত্রে ঃ**

 $\lambda$ । প্রথমে নিচের চিত্রের এর মতো Start>Control Panel ক্লিক করতে হবে

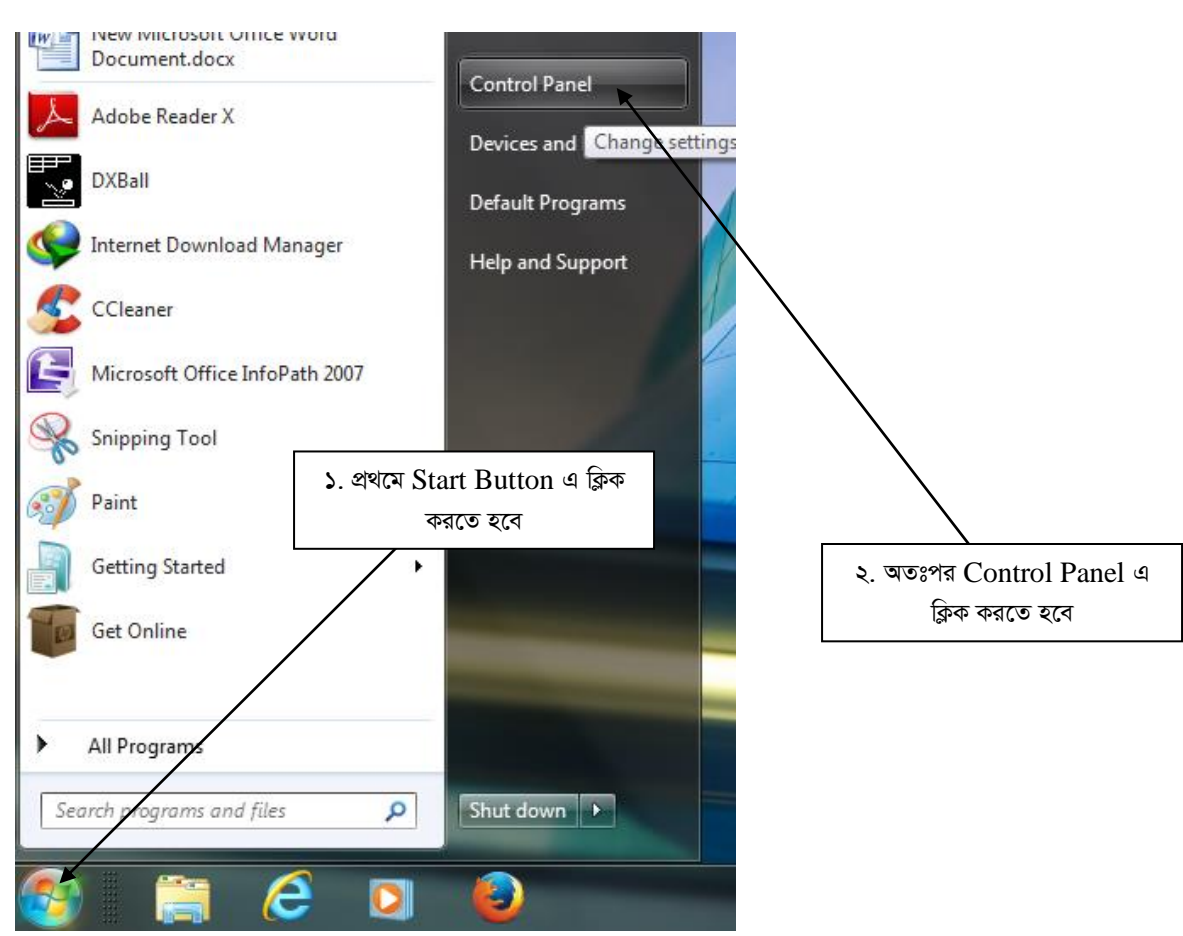

 $2$ । Contronl Panel ক্লিক করলে নিচের চিত্রের মতো একটি Window Open হবে। চিত্রে প্রদর্শিত স্থানে ক্লিক করতে হবে।

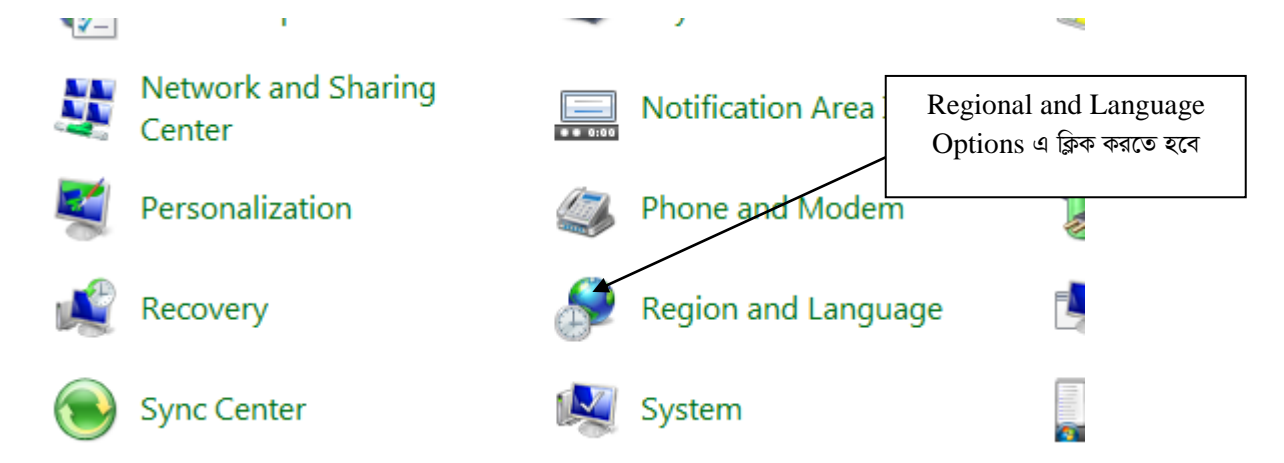

৩। এরপর নিচের চিত্রের মতো "Regional and Language Option" Window Open হবে। তারপর Arrow চিহ্ন নির্দেশিত স্থানে ক্লিক *Ki‡Z n‡e|*

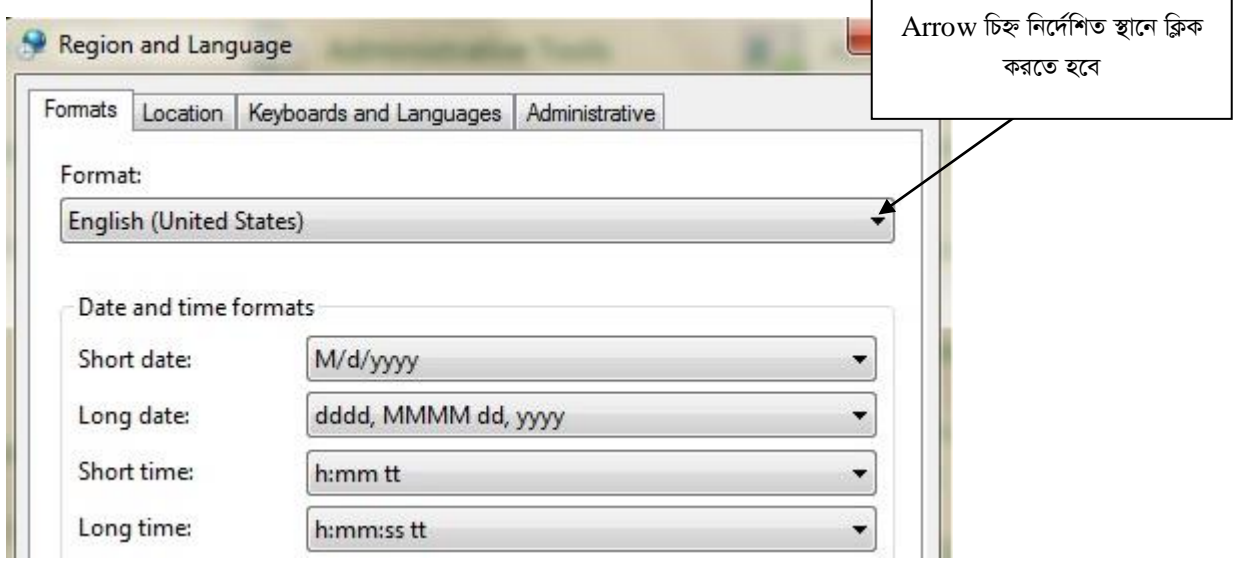

*08*। নিচের চিত্র এ প্রদর্শিত Drop Down List হতে "English (United Kingdom)" Select করতে হবে।

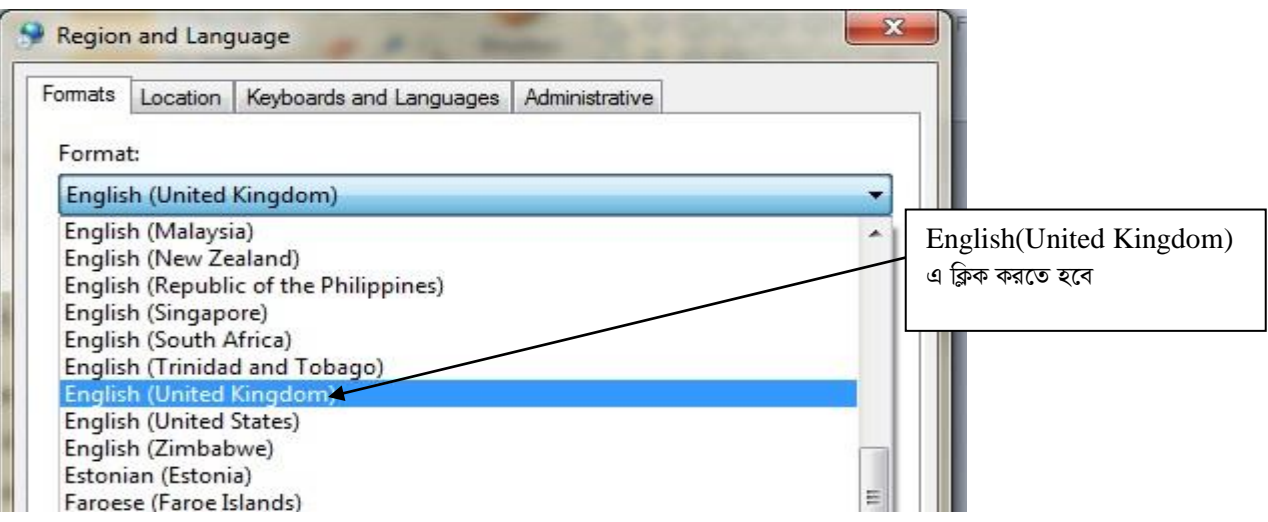

*0৫*। এরপর Short date: হতে dd/MM/yyyy Select করতে হবে। অতঃপর OK বাটনে ক্লিক করতে হবে।

#### **CL Sheets:**

 $\bar{x}$ -মেইলের Attachment থেকে  $CL$ \_  $DEC22$  নামক ফাইলটি ডাউনলোড ( $Download$ ) করতে হবে। উক্ত ফাইলটি Microsoft Office  $2007$  ও উচ্চতর ভার্সনে ব্যবহার করা যাবে। কোনক্রমেই Microsoft Office 2007 এর নিম্নতর ভার্সনে ফাইলটি ব্যবহার করা যাবে না। (যদি *কো*ন কারণে Microsoft Office 2007 ব্যবহার করে ফাইলটিতে কাজ করতে সমস্যা হয় সেক্ষেত্রে ঋণ শ্রেণীীবন্যাস বিভাগে যোগাযোগ করার *Aby‡iva Kiv n‡jv|)*

*‡h mKj kvLv* MS Office 2007 *e¨envi K‡i ‡m mKj kvLv‡K dvBjwU* Open *Kivi ci wb‡¤œi wP‡Îi b¨vq Zxi wPwýZ ¯'v‡b wK¬K Ki‡Z n‡e |* 

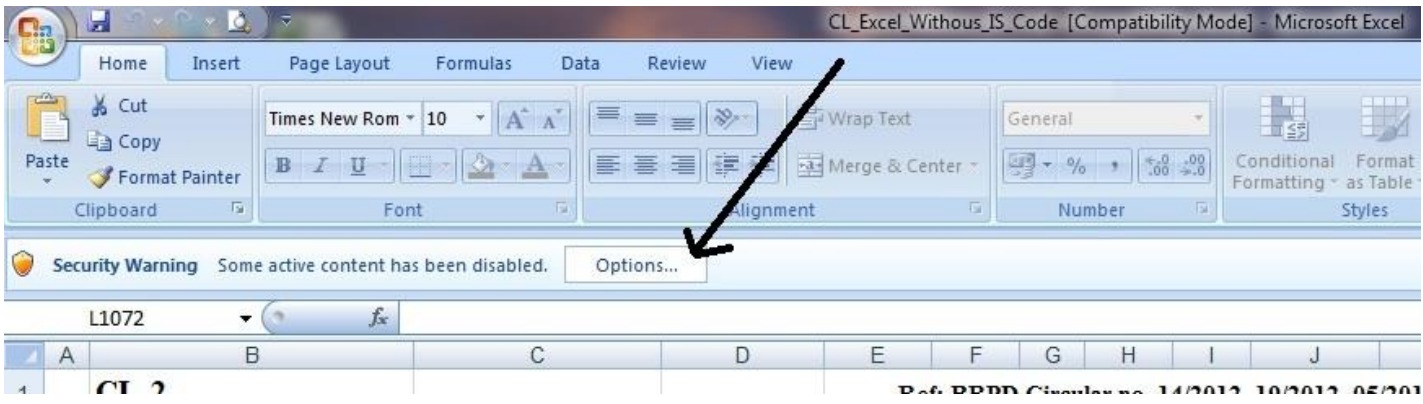

#### **Windows 10 (Operating System)** *Gi †¶‡Î t*

 $\lambda$ । প্রথমে নিচের চিত্রের এর মতো Start>Settings ক্লিক করতে হবে

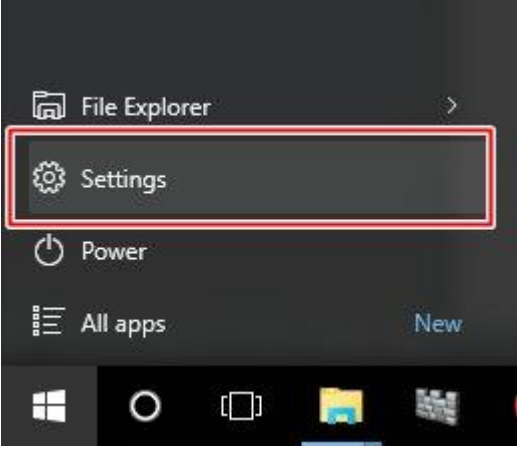

 $2$ । Settings ক্লিক করলে নিচের চিত্রের মতো উপরের ডান কোনায় সার্চ বারে Region লিখতে হবে। অতঃপর Region এ ক্লিক করতে হবে ।

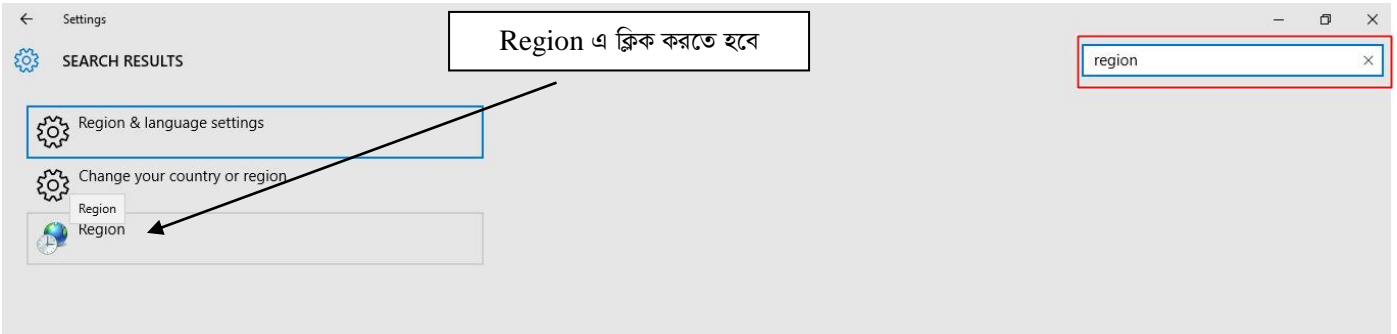

৩। অতঃপর পূর্বে বর্ণিত উপায়ে ডেট ফরম্যাট dd/MM/yyyy Select করে OK বাটনে ক্লিক করতে হবে।

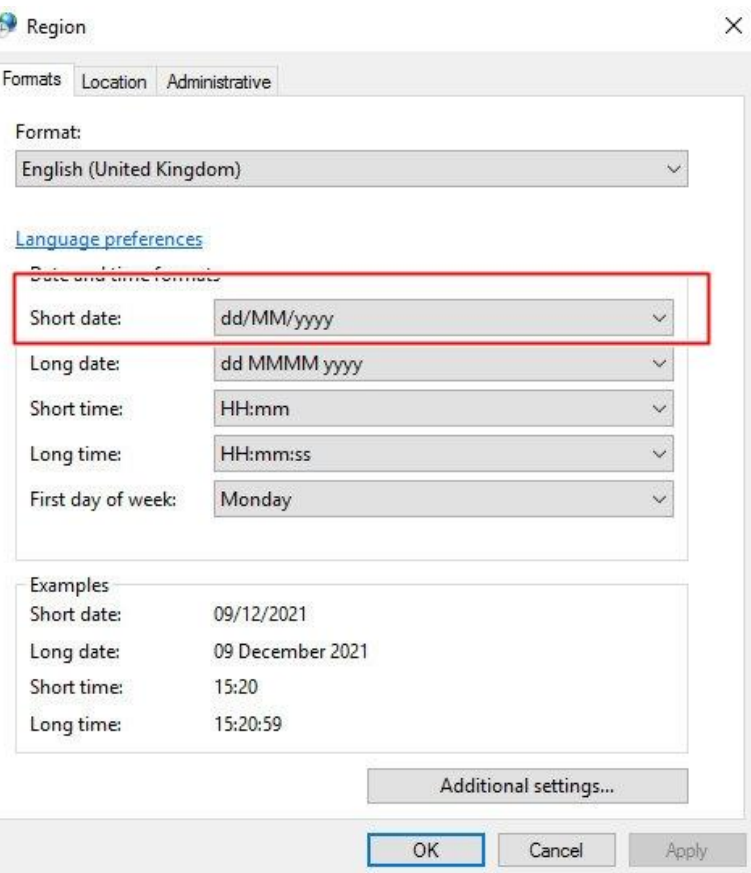

#### **CL Sheets:**

ই-মেইলের Attachment থেকে  $\rm CL\_DEC22$  নামক ফাইলটি ডাউনলোড ( $\rm Download$ ) করতে হবে। উক্ত ফাইলটি Microsoft Office 2007 ও উচ্চতর ভার্সনে ব্যবহার করা যাবে। কোনক্রমেই Microsoft Office 2007 এর নিম্নতর ভার্সনে ফাইলটি ব্যবহার করা যাবে না।

যে সকল শাখা MS Office 2010 ব্যবহার করেন সে সকল শাখাকে ফাইলটি Open করার পর নিম্নের চিত্রের ন্যায় তীর চিহ্নিত স্থানে ক্লিক করতে হবে । অতঃপর নিম্নের চিত্রের ন্যায় "Enable Editing" বাটনে ক্লিক করতে হবে।

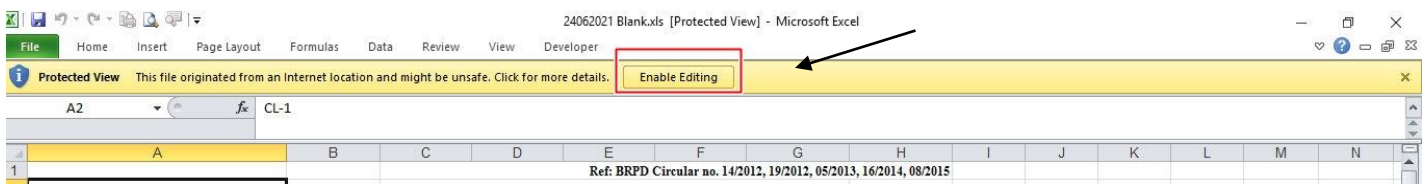

যদি উপরের নিয়মে Macro Eanable করা না যায় তাহলে নিচের চিত্রের মতো করে Macro Eanable করতে হবে। Office 2007 এর ক্ষেত্রে

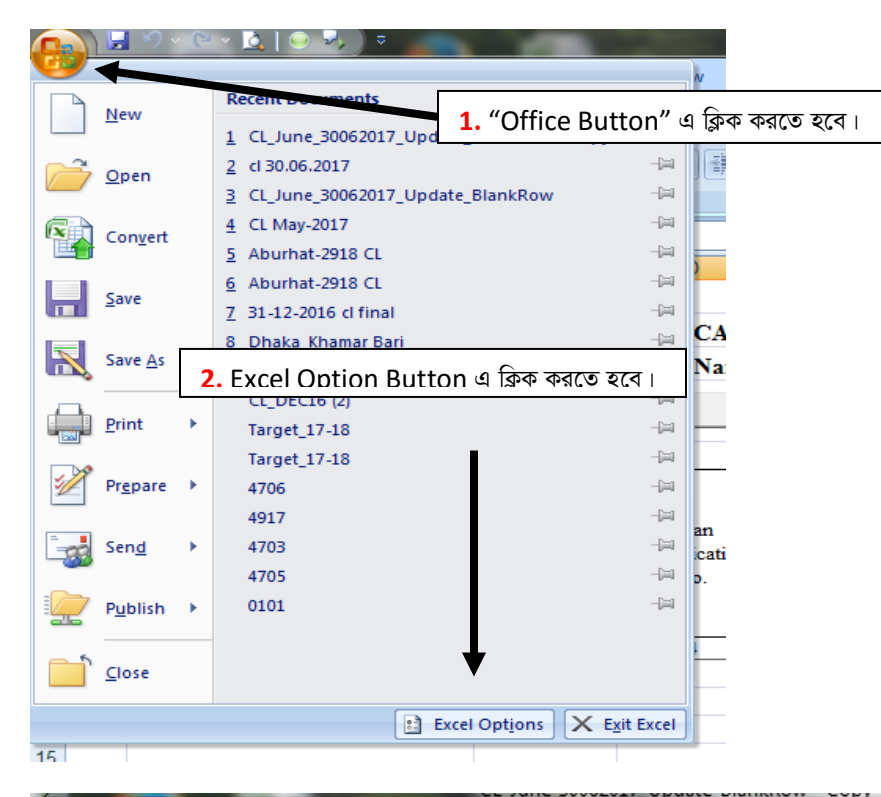

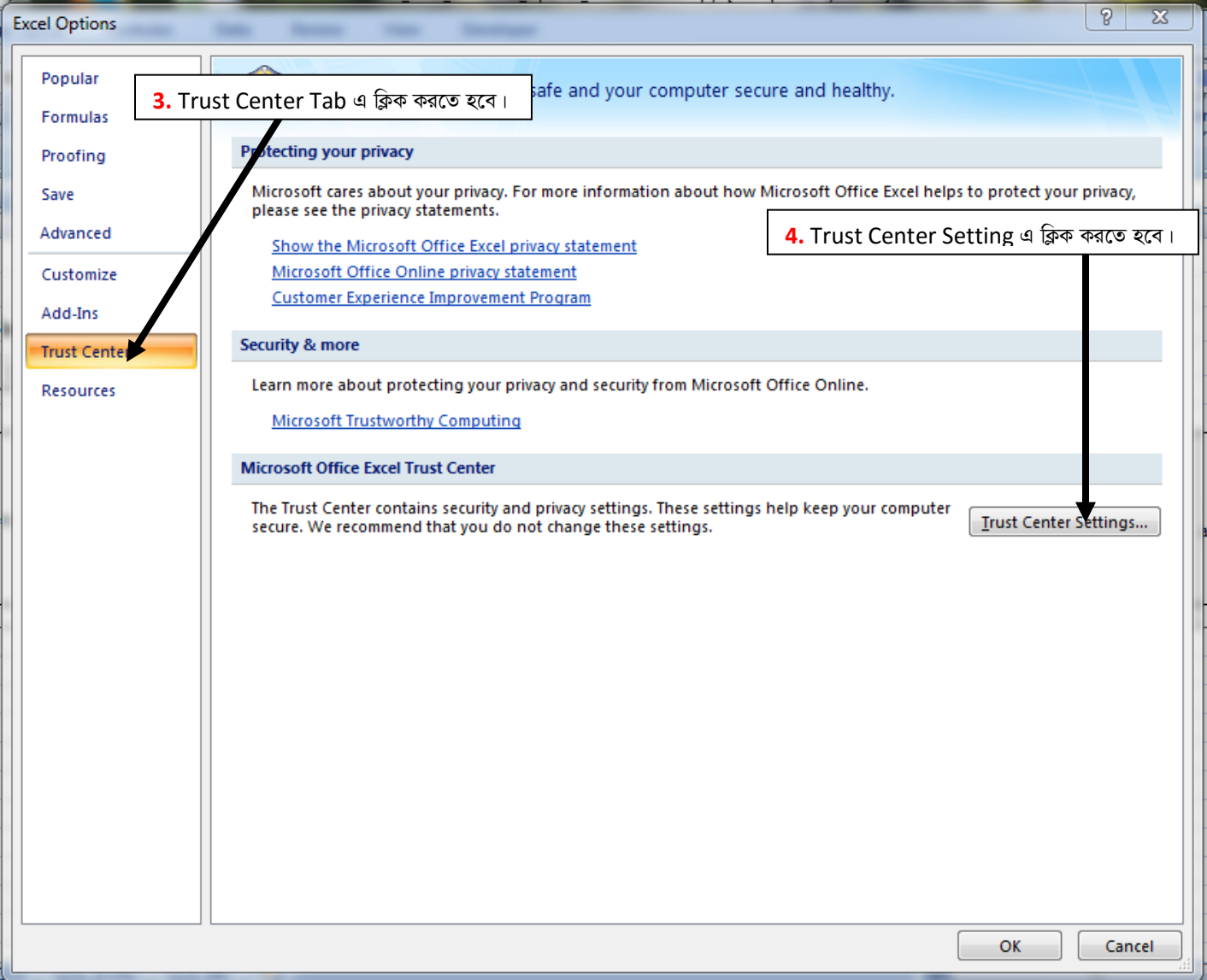

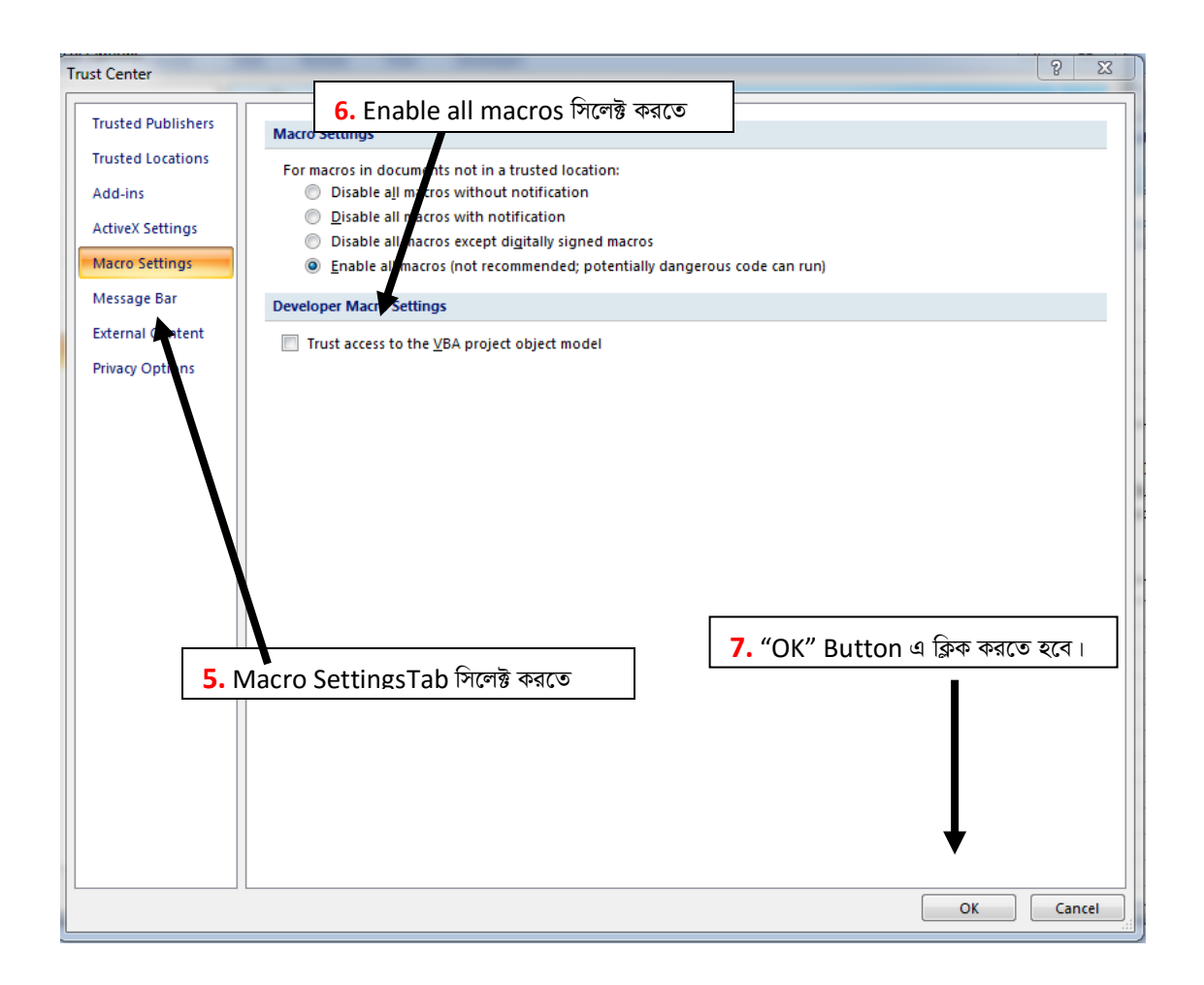

#### **Office 2010 এর ক্ষেত্রে**

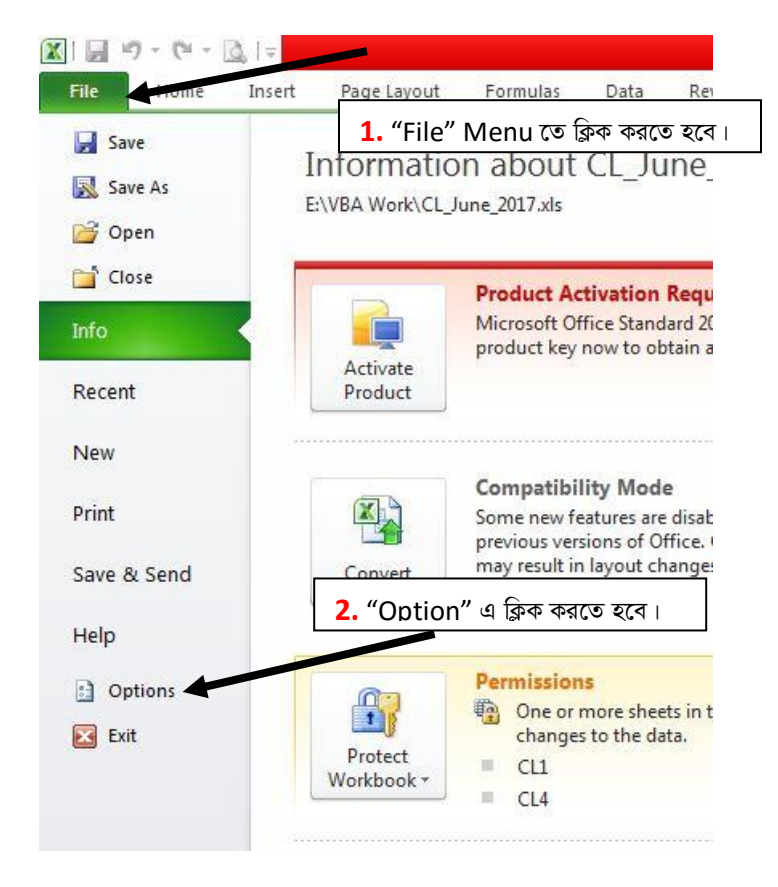

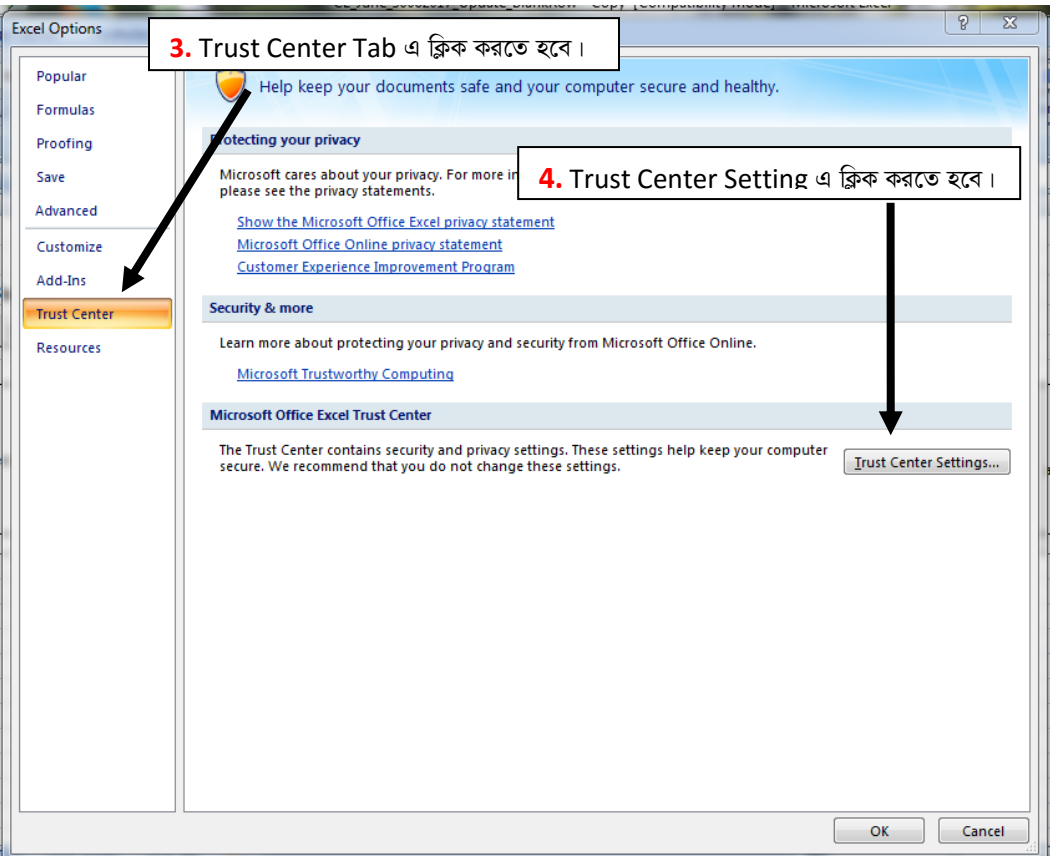

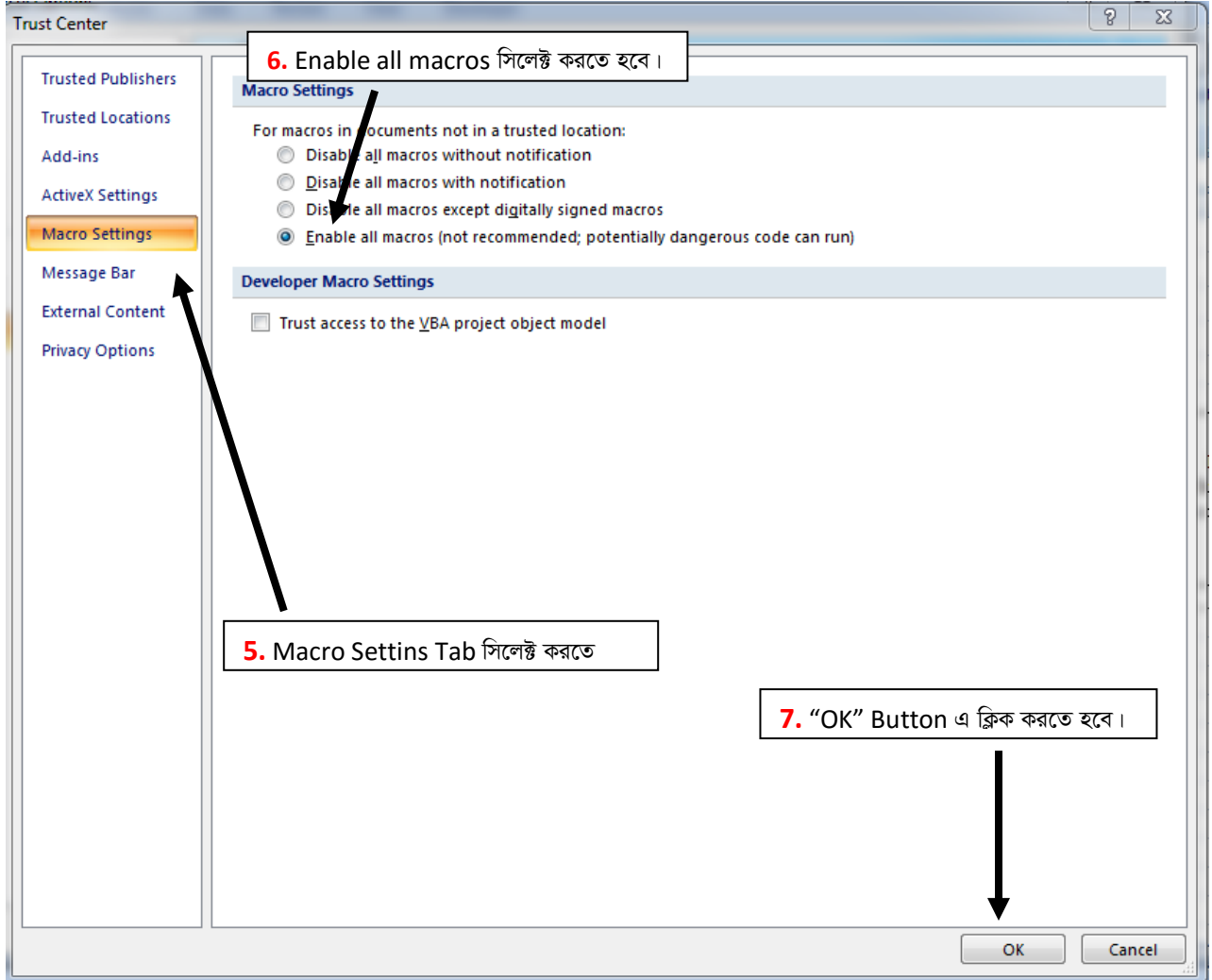

#### ফাইলটি Open করলে নীচের ছবির মতো মোট ০১টি (একটি) শীট (Sheet) CL1 দেখা যাবে।

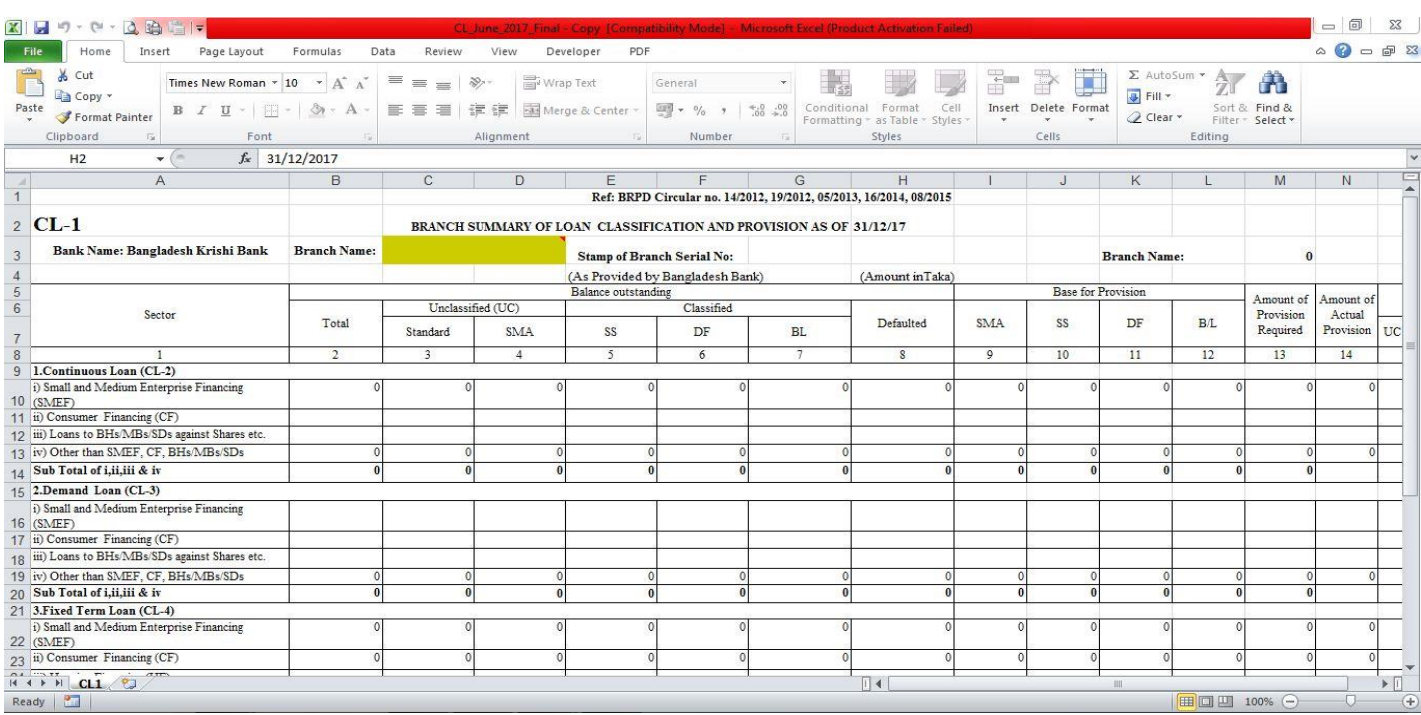

অতঃপর শাখার নাম রং চিহ্নিত স্থানে লিখতে হবে। শাখার নাম অবশ্যই English Alphabet এ লিখতে হবে। বাংলাদেশ ব্যাংক কর্তৃক প্রদত্ত শাখার কোড "Stamp of Branch Serial No." এর ডানপাশের Cell (G3) তে লিখতে হবে। এখানে মনে রাখতে হবে যে, কোডটি অবশ্যই "31" দিয়ে শুরু হবে এবং ৬(ছয়) Digit এর হবে। উদাহরণঃ LPO এর বাংলাদেশ ব্যাংক কর্তৃক প্রদত্ত কোড "310357"। সঠিকভাবে শাখার নাম এবং "Stamp of Branch Serial No." না লিখলে CL2, CL3, CL4, CL\_STAC ও CL\_MC শীট সমূহ প্রদর্শিত হবে না। সঠিক ভাবে সব ঘর পূরণ করার পর Excel ফাইলটি নিম্নের চিত্রের মতো দেখা যাবে। এবারের ফাইলটির শীটগুলো বিভিন্ন রংয়ের হবে (চিত্র দেখুন)।

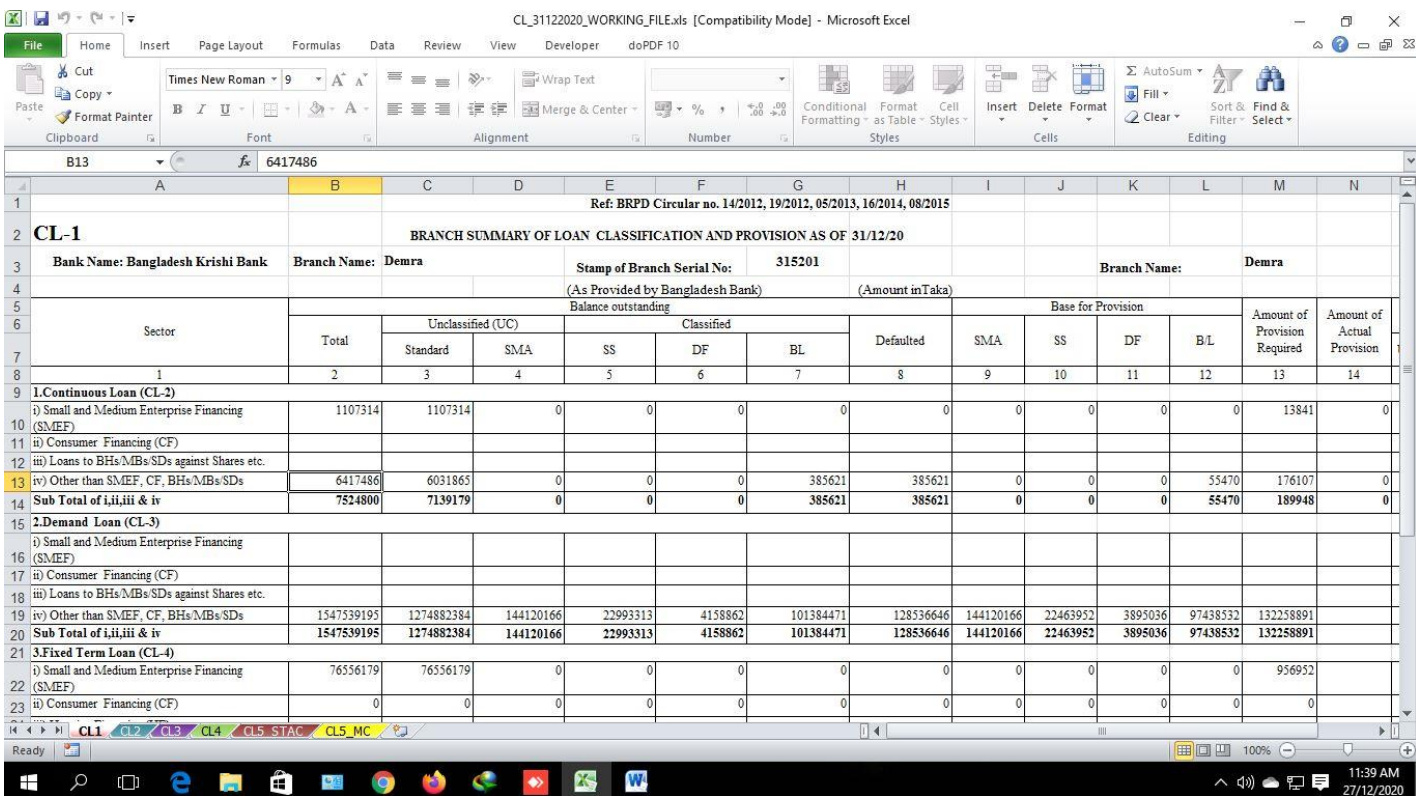

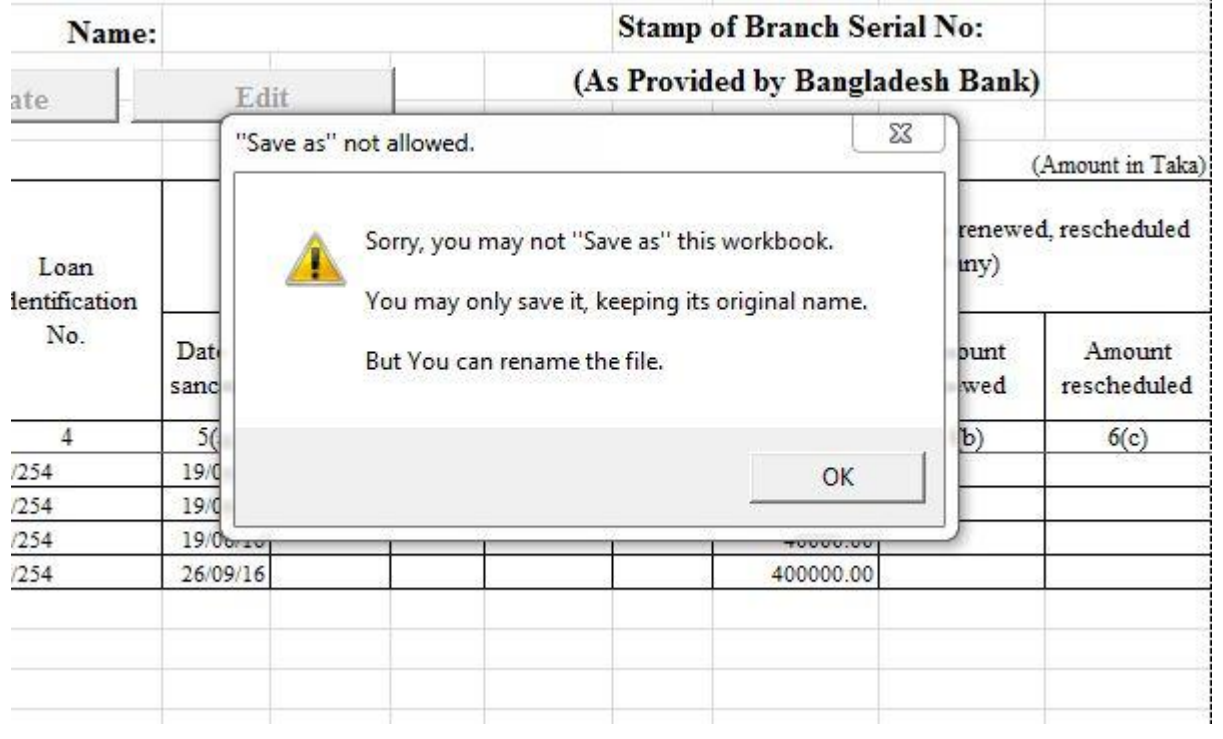

*শীট খোলার জন্য প্রতিটি শীটের নামের উপর ক্লিক করতে হবে। এক শীট থেকে অন্য শীটে যাওয়ার জন্যও কাংখিত শীটের নামের উপর ক্লিক*  $(K_{\text{Mouse}}$  Click) করতে হবে। নীচের ছবিতে CL2 শীট খোলা আছে। এখন CL3 শীটে যাওয়ার জন্য নীচের ছবিতে CL3 নামের উপর ক্লিক *করতে হবে (নিম্নের চিত্র দে*খুন)।

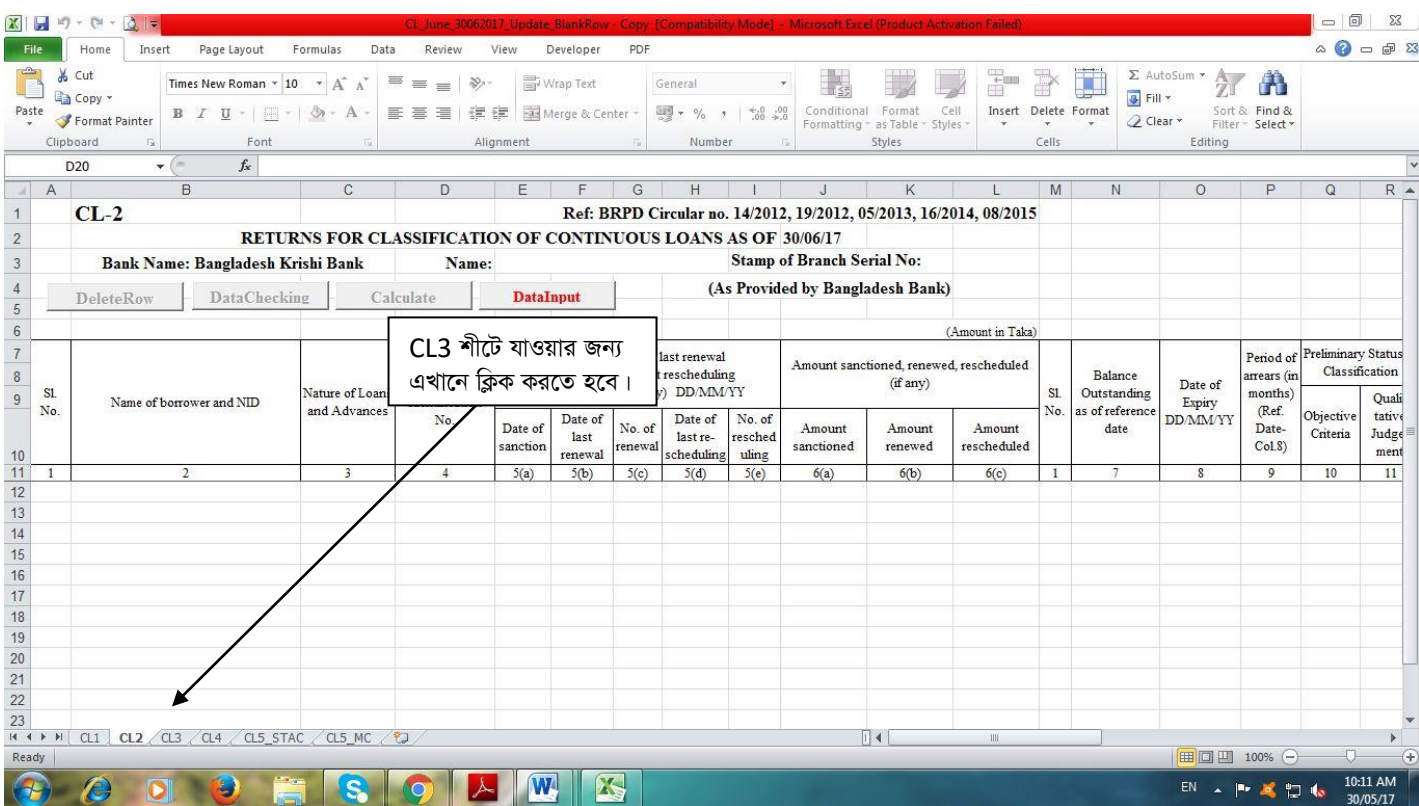

CL2, CL3, CL4, CL5\_STAC ও CL5\_MC শীটে যে সকল কলাম সমূহ ডাটা এন্ট্ৰি ও সংশোধন করা যাবে তা নিম্নের ছকে উপস্থাপন করা **হ**লো।

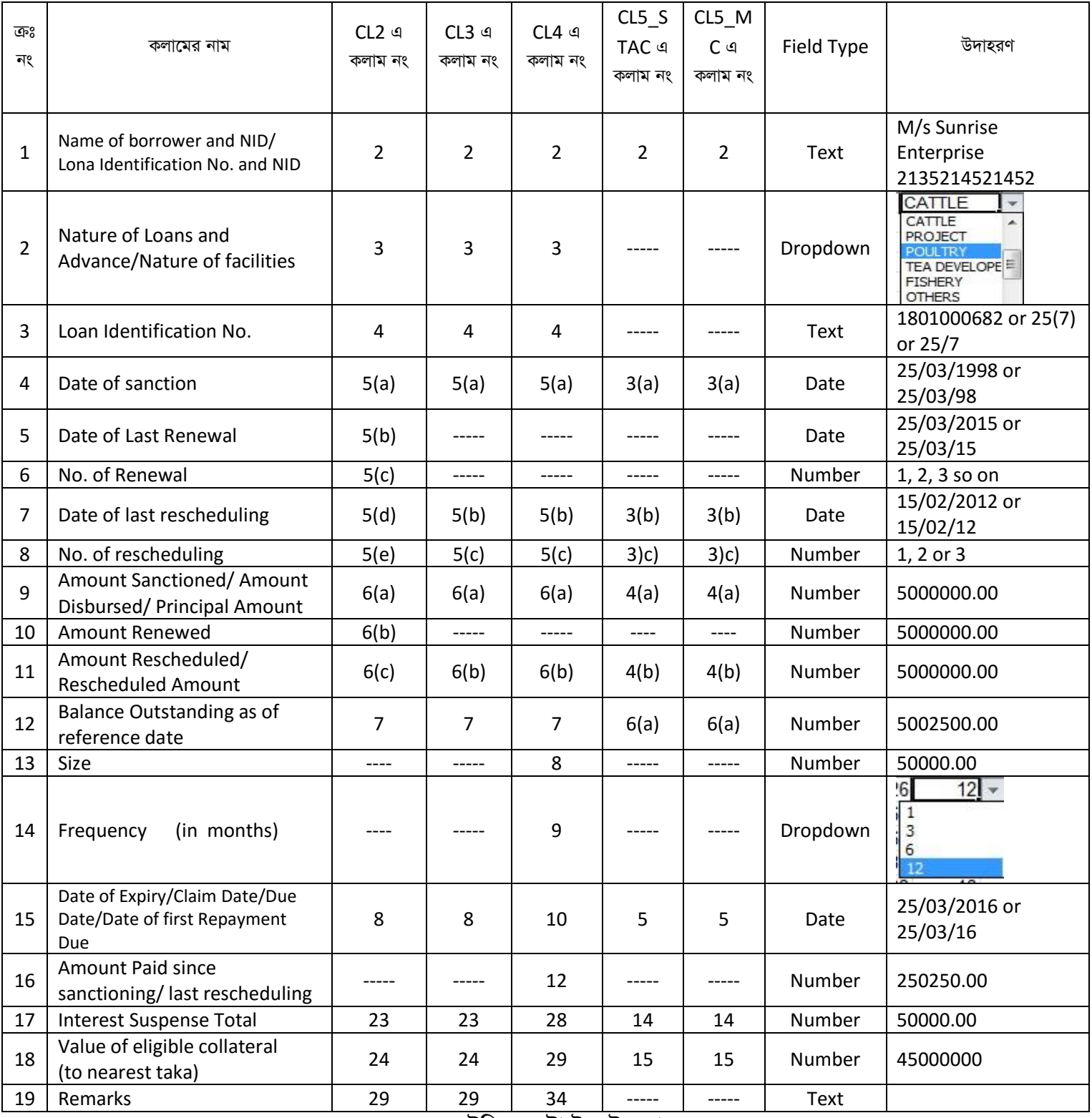

*টে*বিল: ডেটা ইনপুট কলাম

#### CL1 ব্যতীত প্ৰতিটি শীটেই Delete Rows, Check Data, Calculate ও Data Input বাটন দেখা যাবে। শুধুমাত্ৰ Data Input বাটনটি

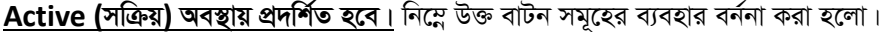

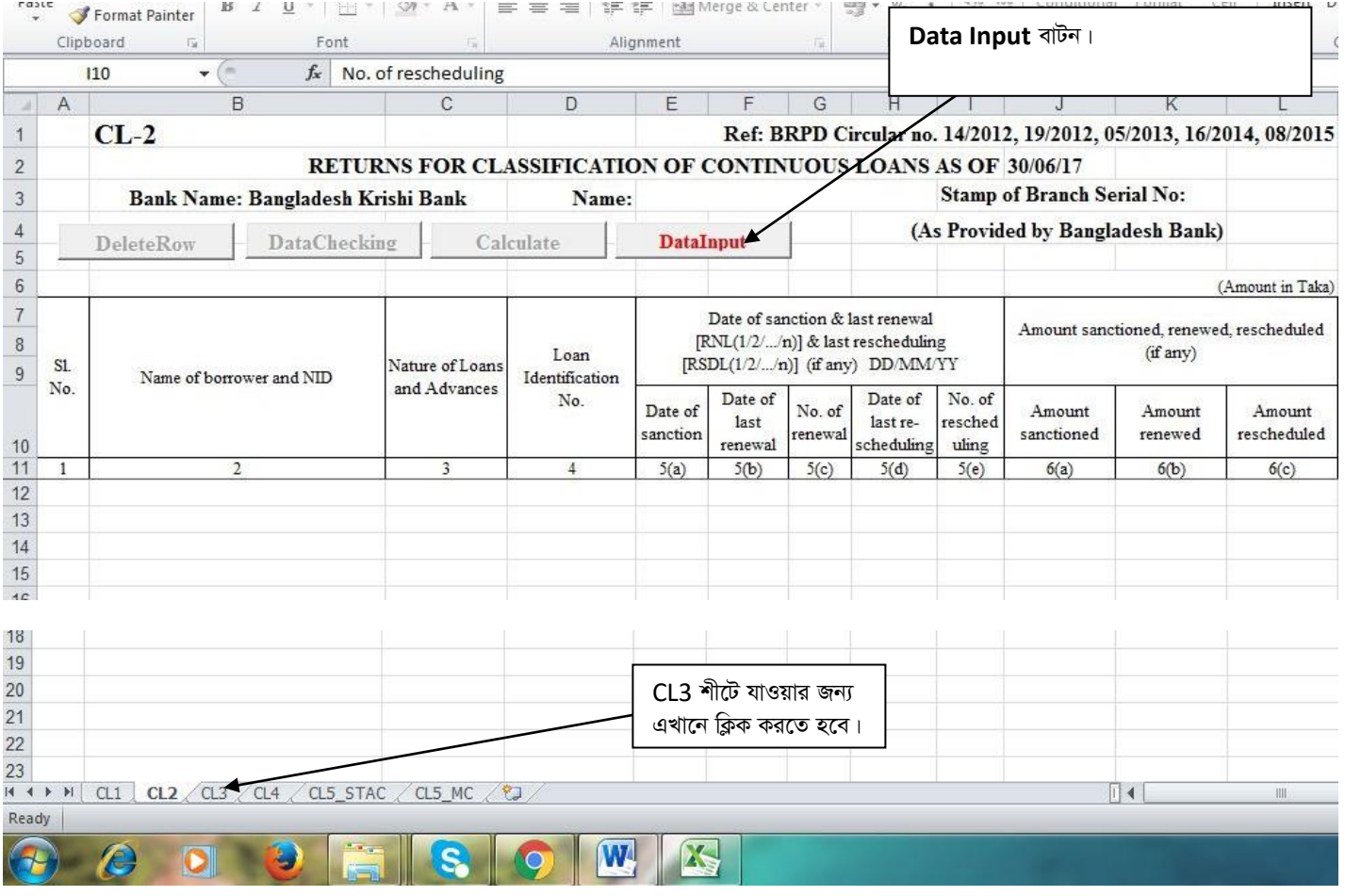

#### Data Input বাটন

Data Input বাটন এ ক্লিক করলে নিম্নের চিত্রের ন্যায় একটি Form Open হবে। অতঃপর ৩০/০৬/২০২২ সূত্র তারিখ ভিত্তিক CL বিবরণী হতে ডাটা সংগ্ৰহ করতে হলে "Collect Data From Last Completed CL Excel File" এ ক্লিক করতে হবে। শুধুমাত্র ডাটা এন্ট্রি ও সংশোধন করার জন্য "টেবিল: ডাটা ইনপুট কলাম" এ বর্ণিত কলামগুলোতেই ডাটা ইনপুট এবং সংশোধন করা যাবে। **এক্ষেত্রে মনে রাখতে হবে যে, "Date** of Expiry/Claim Date/Due Date/Date of first Repayment Due" সেল এ কোন পরিবর্তন সংঘটিত হলে ঋণ শ্রেণীকরণের সংশ্লিষ্ট সেলের ভ্যালু মুছে যাবে এবং সংশ্লিষ্ট ঋণ হিসাবটির ঋণ শ্রেণীকরণ হিসাবায়ন প্রচলিত নিয়মে নির্ধারিত হবে।

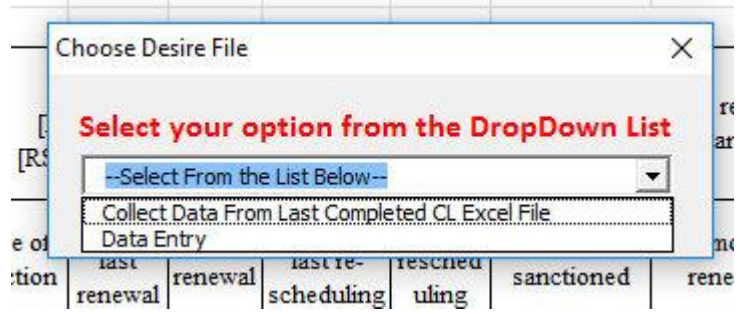

৩০/০৬/২০২২ সূত্র তারিখ ভিত্তিক CL বিবরণী হতে ডাটা সংগ্রহ করার জন্য "Collect Data From Last Completed CL Excel Flle" এ ক্লিক করলেই নিম্নের চিত্রের ন্যায় "Select Your Source File" নামক একটি "Dialog Box" প্রদর্শিত হবে।

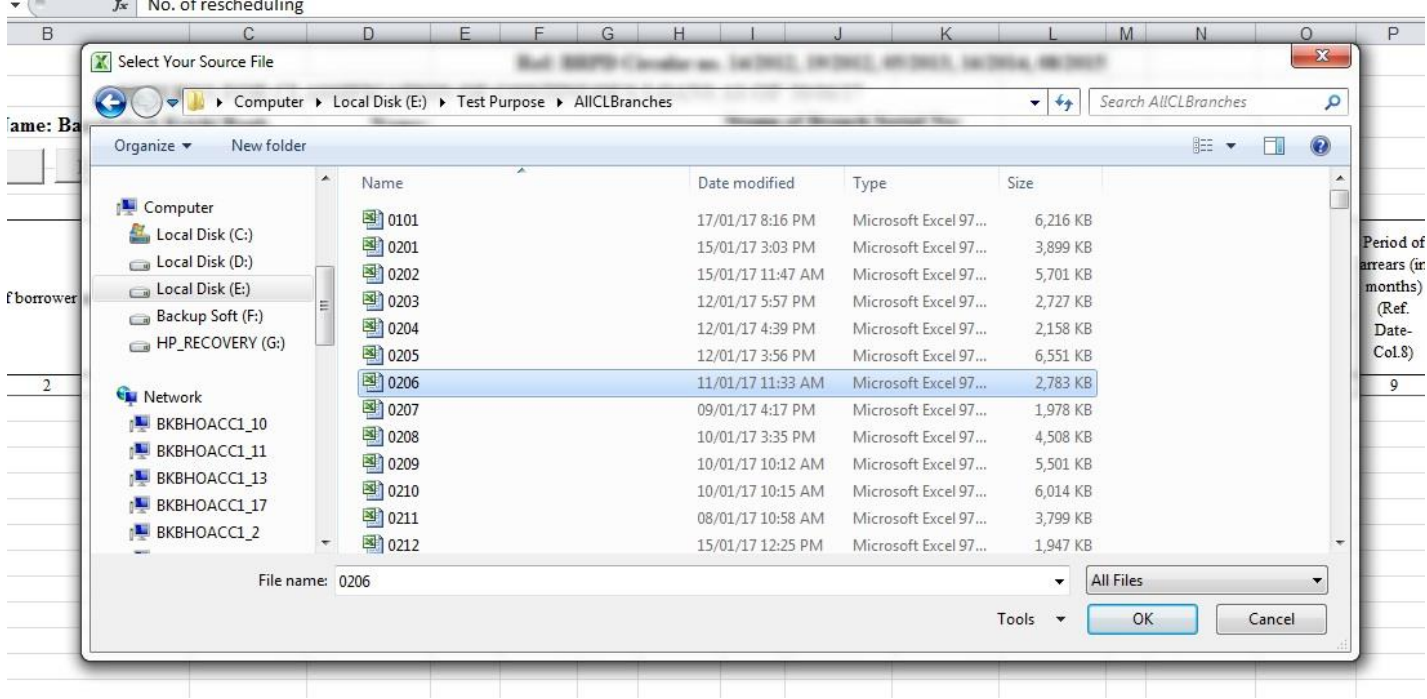

উক্ত "Dialog Box" হতে সংশ্লিষ্ট শাখার ৩০/০৬/২০২২ সূত্র তারিখ ভিত্তিক CL বিবরণীর Excel ফাইলটি Select (উপরের চিত্রের ন্যায়) করে OK বাটন ক্লিক করতে হবে। ডাটা সম্পূর্ণরূপে স্থানান্তরের পর নিম্নের চিত্রের ন্যায় একটি "Confirmation Message" প্রদর্শিত হবে।

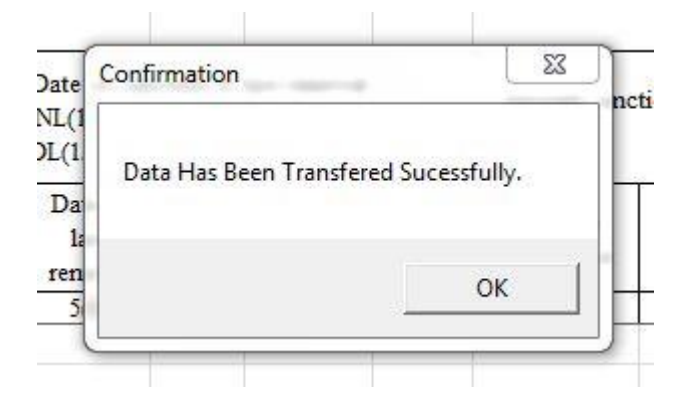

অতঃপর "OK" বাটনে ক্লিক করলে "Delete Row" ও "Check Data" বাটনদ্বয় Active (সক্রিয়) হবে এবং নিম্নের চিত্রের ন্যায় শীটে প্রদর্শিত হবে।

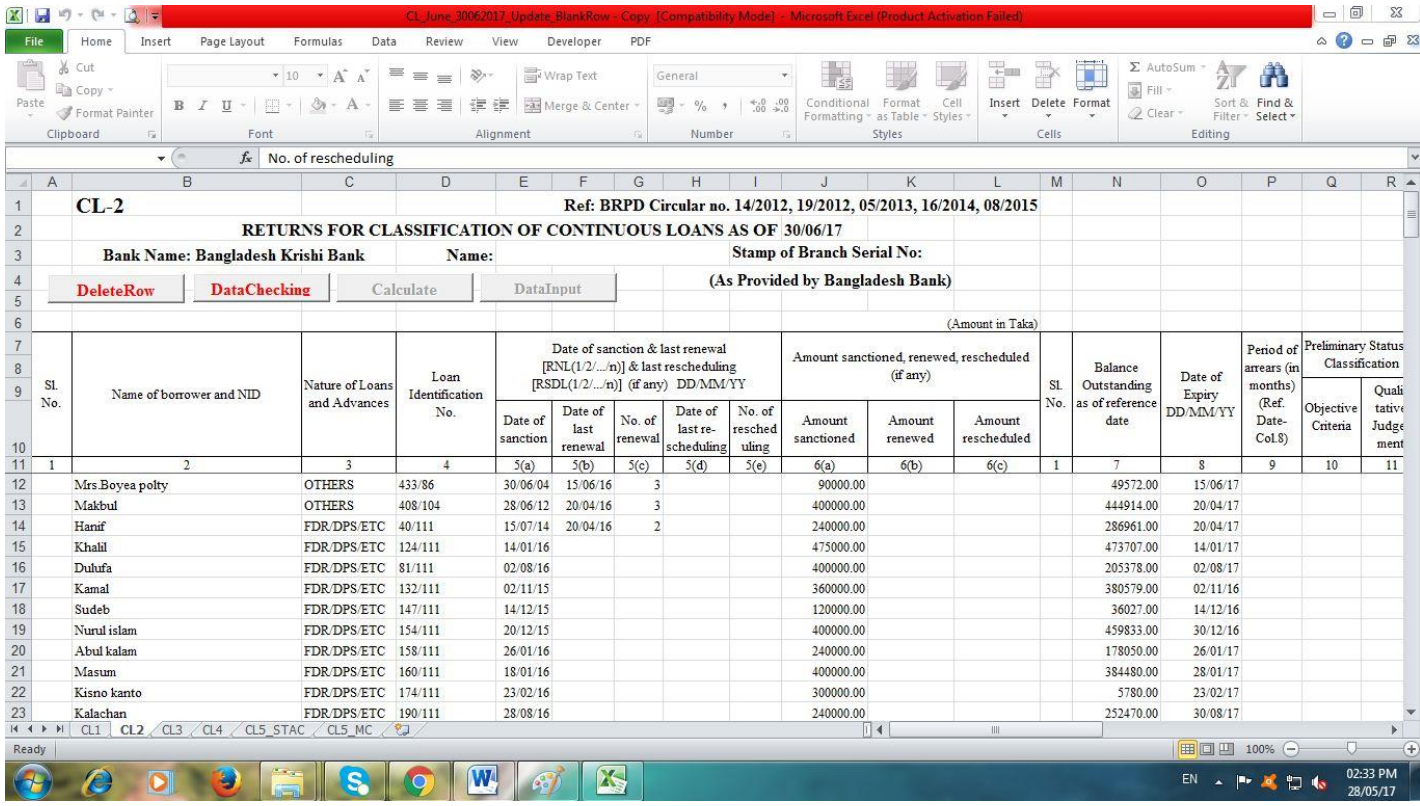

তারপর ৩০/০৬/২০২২ সূত্র তারিখে যে সকল ঋণ হিসাব আদায়ের মাধ্যমে ইতোমধ্যে বন্ধ হয়ে গিয়েছে তা "Delete Row" বাটনের মাধ্যমে Delete করতে হবে এবং নতুন ঋণ হিসাব এন্ট্রি দিতে হলে শীটের শেষে এন্ট্রি দিতে হবে।

<u>যে সকল ঋণ হিসাব "Writ Petition" এর কারণে শ্রেণীকৃত হিসেবে প্রদর্শন করা যাবে না সে সকল ঋণ হিসাবের "Remarks" কলামে অবশ্যই</u> <u>"Writ" শব্দটি লিখতে হবে এবং এ বিষয়ে পরবর্তী কার্যক্রম সম্পাদনের জন্য ঋণ শ্রেণীবিন্যাস বিভাগের সাথে যোগাযোগ করতে হবে (এক্ষেত্রে</u> <u>মনে রাখতে হবে যে সকল শাখার ঋণ গ্রহীতাদের অনুকূলে প্রদত্ত ঋণ খেলাপি হিসেবে প্রদর্শন করা যাবে না মর্মে মহামান্য হাইকোর্টের স্থগিতাদেশ</u> <u>রয়েছে শুধুমাত্র সে সকল শাখার ক্ষেত্রেই "Remarks" কলামে "Writ" শব্দটি লিখতে হবে। অন্য যে কোন ধরনের মামলার ক্ষেত্রে "Remarks"</u> কলামে "Writ" শব্দটি লিখা যাবে না)।

#### বিশেষ পুনঃতফসিল ও এককালীন এক্সিট সংক্রান্ত ঋণ হিসাবের ক্ষেত্রেঃ

<u>যে সকল ঋণ হিসাব ১৬/০৫/২০১৯ ইং তারিখের বিআরপিডি সার্কুলার নং-০৫ অনুযায়ী পুনঃতফসিল করা হয়েছে, সে সকল ঋণের ক্ষেত্রে "CL4"</u> <u>এর কলাম নং "F" (Date of last rescheduling) এর সংশ্লিষ্ট "Row" তে পুনতফসিল তারিখের ডানপাশে অবশ্যই "SPECIAL RSDL"</u> <u>"SPECIAL EXIT" শব্দষয় লিখতে হবে। এখানে উল্লেখ্য যে Date Format অবশ্যই (dd/mm/yyyy) হতে হবে (যেমনঃ</u> অথবা <u>২৫/০৩/২০১৯)। লেখার পর "Data Checking" বাটনে ক্লিক করতে হবে। শব্দঘয় স্বয়ংক্রিয় ভাবে ইংরেজী "Upper Case" হিসাবে প্রদর্শিত</u> <u>হবে। কোন ভুল থাকলে সংশ্লিষ্ট Cell টি কমলা (Orange) রং দ্বারা পূর্ণ থাকবে এবং Cell এর Top Right Corner এ লাল (Red) রংয়ের</u> <u>তীর চিহ্ন প্রদর্শিত হবে। সংশ্লিষ্ট Cell এ "Mouse Pointer" রাখলে একটি Message প্রদর্শিত হবে (চিত্র দেখুন)। Message এর</u> নির্দেশনা অনুযায়ী কাজ করে পুনরায় "Check Data" বাটনে ক্লিক করতে হবে।

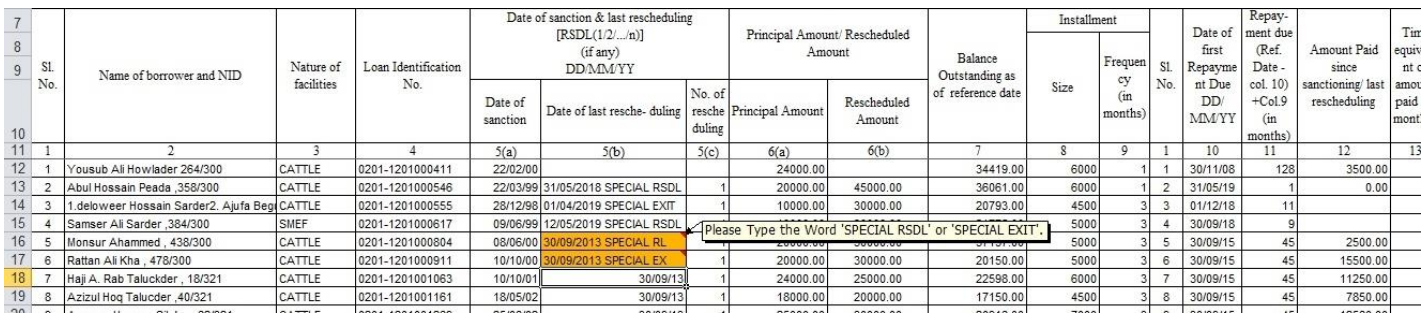

এরপর "Check Data" বাটনে ক্লিক করতে হবে এবং কোন Cell এ ভুল থাকলে সংশ্লিষ্ট Cell টি কমলা (Orange) রং দ্বারা পূর্ণ থাকবে। Cell এর Top Right Corner এ লাল (Red) রংয়ের একটি তীর চিহ্ন প্রদর্শিত হবে। এছাড়াও উক্ত শীটে কয়টি ভুল আছে তা একটি Message Box এ প্রদর্শিত হবে (চিত্র দেখুন)।

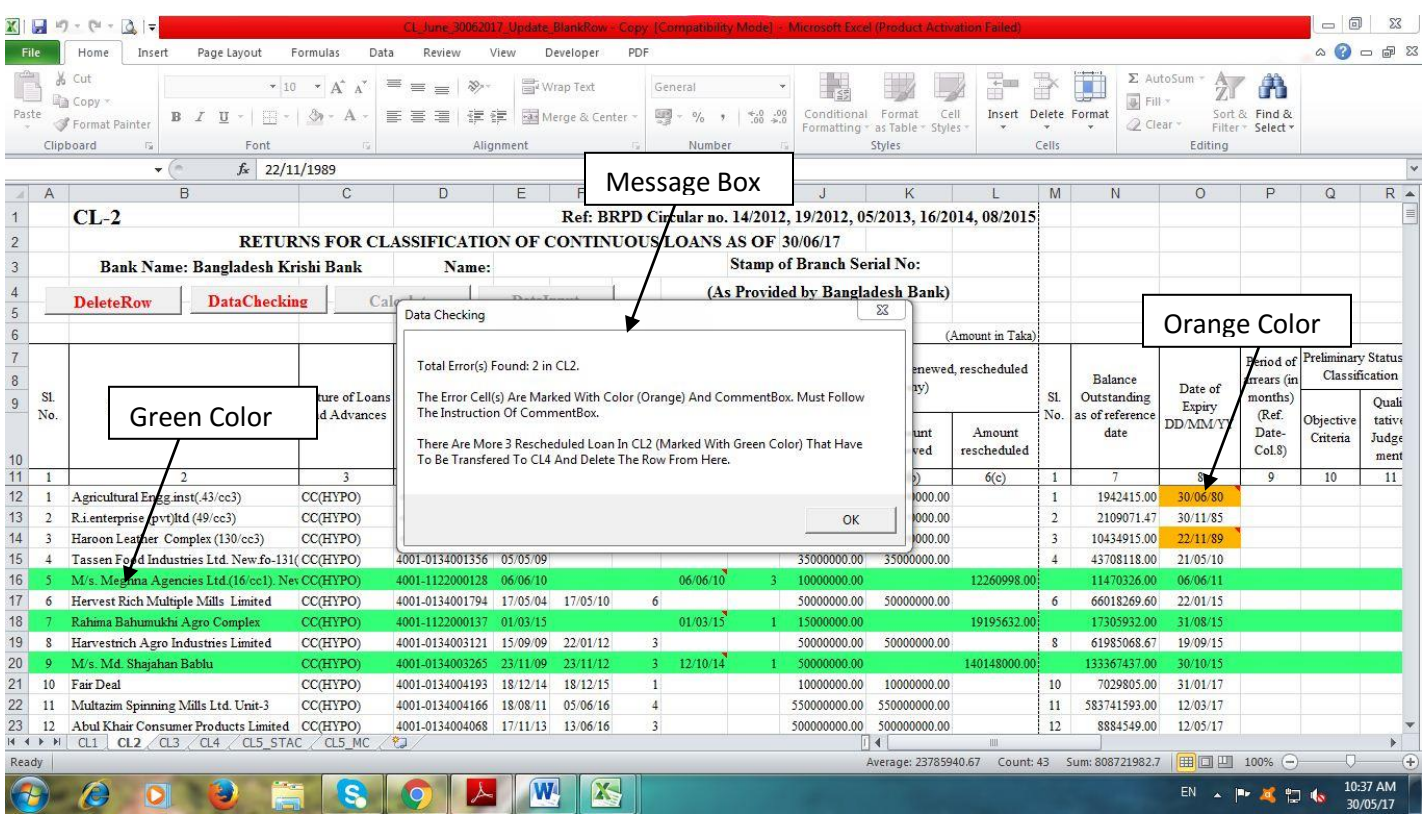

উক্ত লাল (Red) রংয়ের তীর এ Mouse Pointer নেয়া হলে একটি Message প্রদর্শিত হবে (নিম্নের চিত্র দেখুন)। Message এ প্রদর্শিত নির্দেশনা অনুযায়ী ভুল সংশোধন করতে হবে।

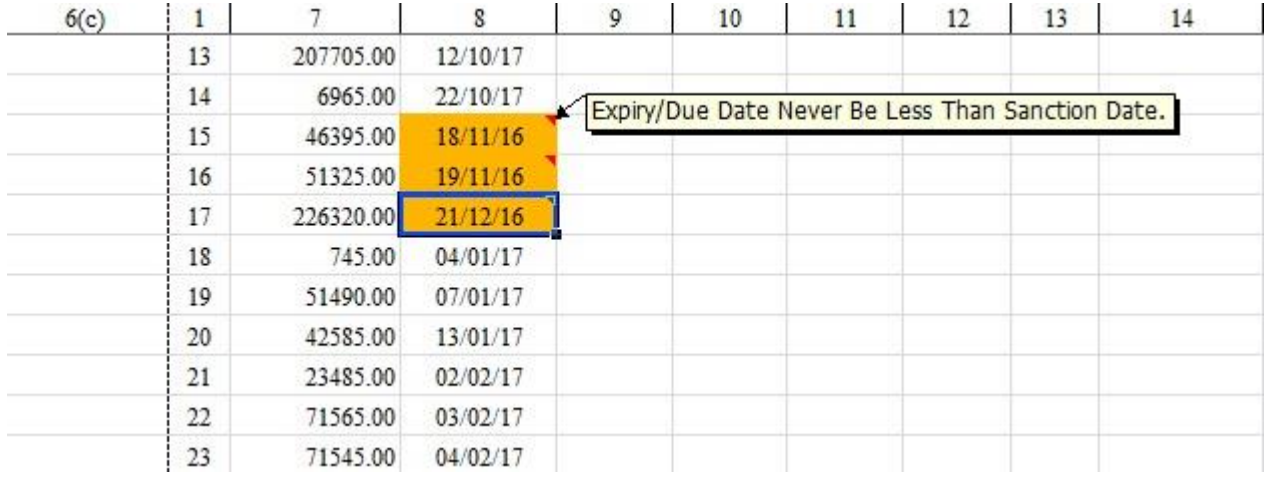

ভুল সংশোধন করার পর "Check Data" বাটনে পুনরায় ক্লিক করতে হবে। যদি কোন ভুল পাওয়া না যায়, তাহলে নিম্নের চিত্রের ন্যায় একটি Message Box প্রদশিত হবে।

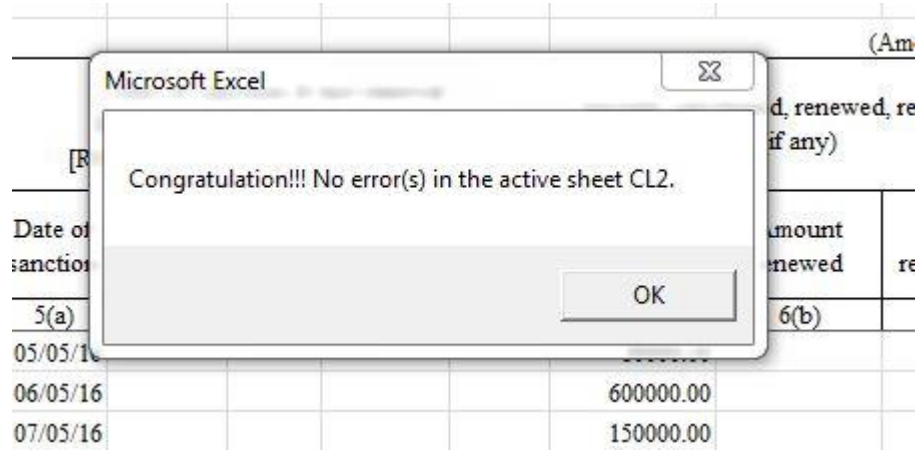

<sup>9</sup> অতঃপর "OK" বাটনে ক্লিক করলে "Calculate" বাটন Active *(সক্রি*য়) হবে এবং নিম্নের চিত্রের ন্যায় প্রদর্শিত হবে।

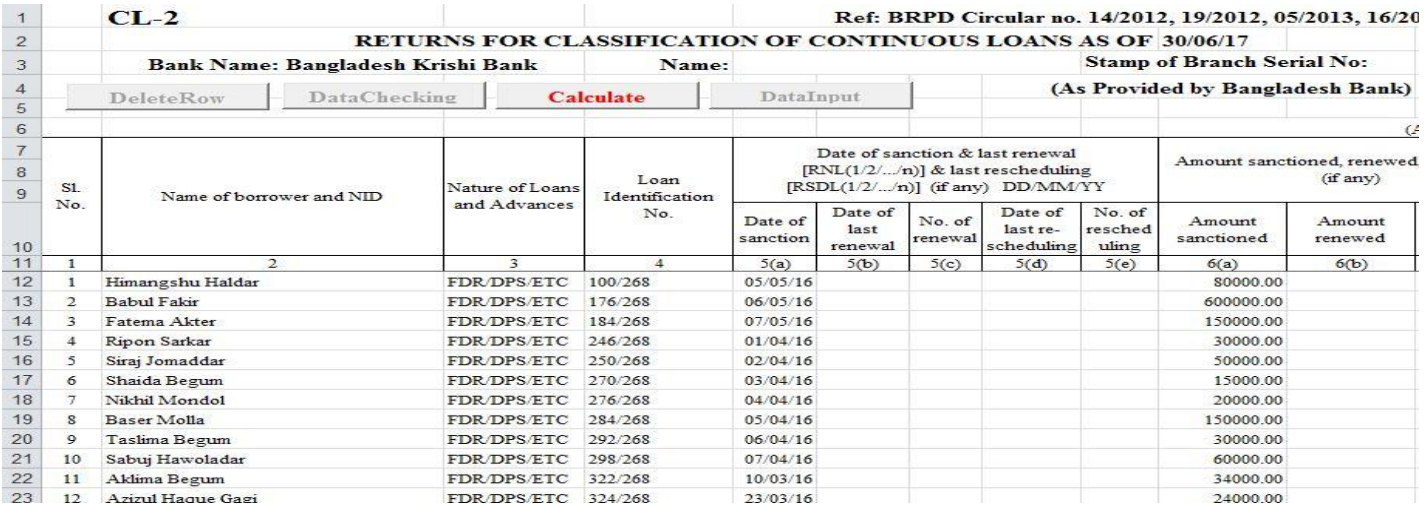

*মতঃপ*র "Calculate" বাটন এ ক্লিক করলে যাবতীয় Calculation সম্পন্ন হবে এবং নিম্নের চিত্রের মত একটি Confirmation Message প্ৰদৰ্শিত হবে।

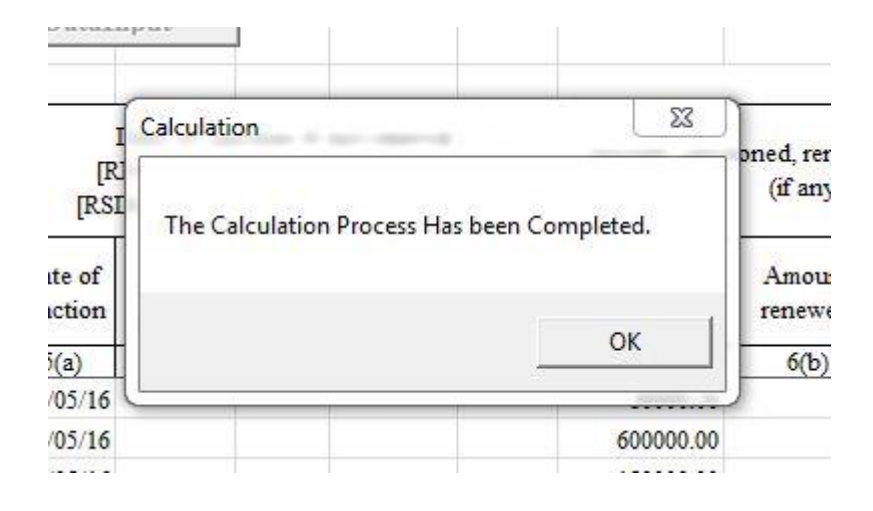

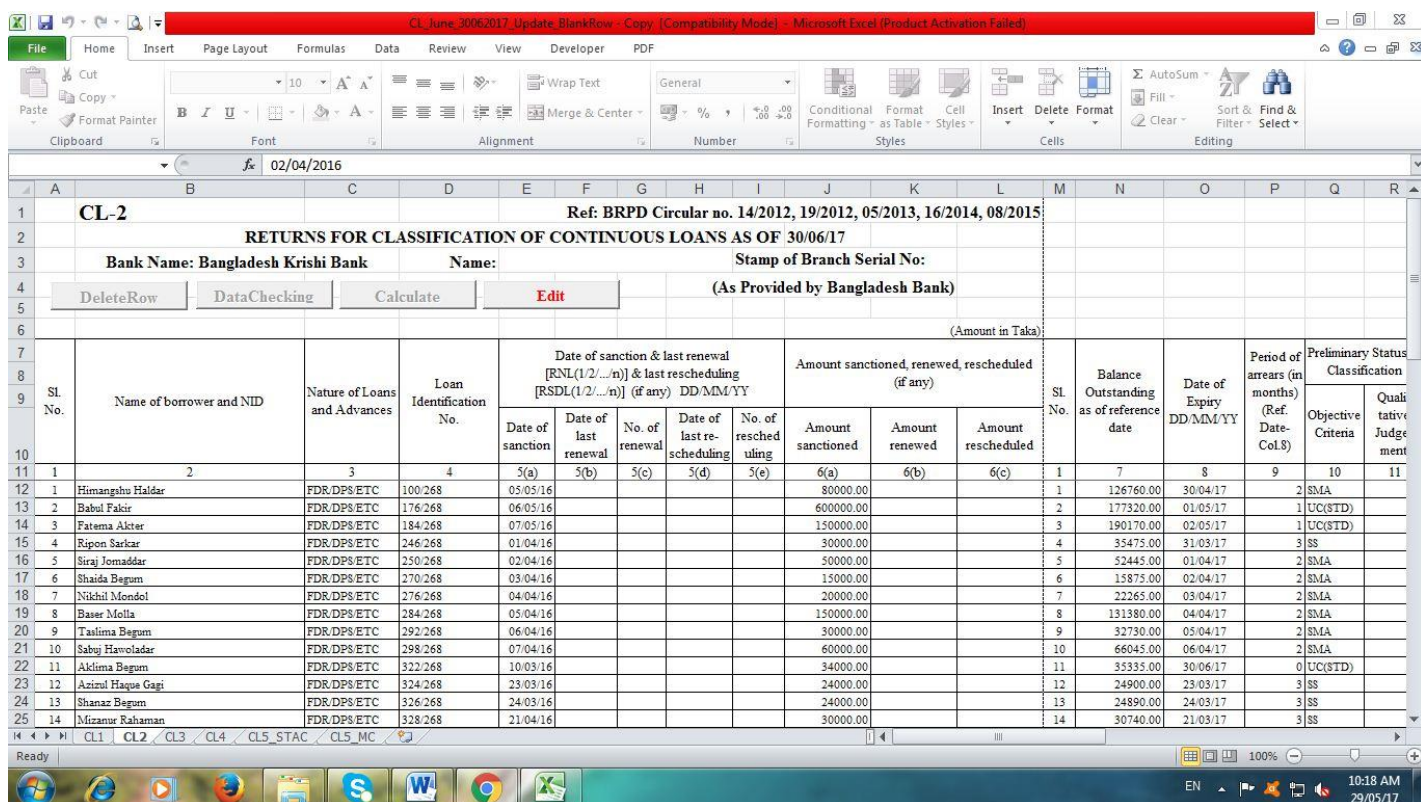

"Data Input" *evUbwU cwiewZ©Z n‡q* "Edit" *bvgK evUbwU* Active *(mwµq) n‡e Ges wb‡¤œi wP‡Îi b¨vq cÖ`wk©Z n‡e|*

*mewKQz m¤úbœ Kivi ciI †Kvb ms‡kva‡bi cÖ‡qvRb n‡j* "Edit" *evUbwU wK¬K Ki‡Z n‡e Ges wK¬K Ki‡j* "Delete Row" *I* "Check  $D$ ata" বাটনদ্বয় পুনরায় (সক্রিয়) হবে এবং নিম্নের চিত্রের ন্যায় প্রদর্শিত হবে। এখানে উল্লেখ্য যে, "Edit" বাটনটি ক্লিক করলে "Total Row" টি "Delete" হয়ে যাবে। অতঃপর সকল প্রকার সংশোধনের পর পূর্বের ন্যায় "Check Data" বাটনটি ক্লিক করতে হবে। কোন ভুল না থাকলে "Calculate" বাটন পুনরায় সক্রিয় হবে এবং ক্লিক করতে হবে।

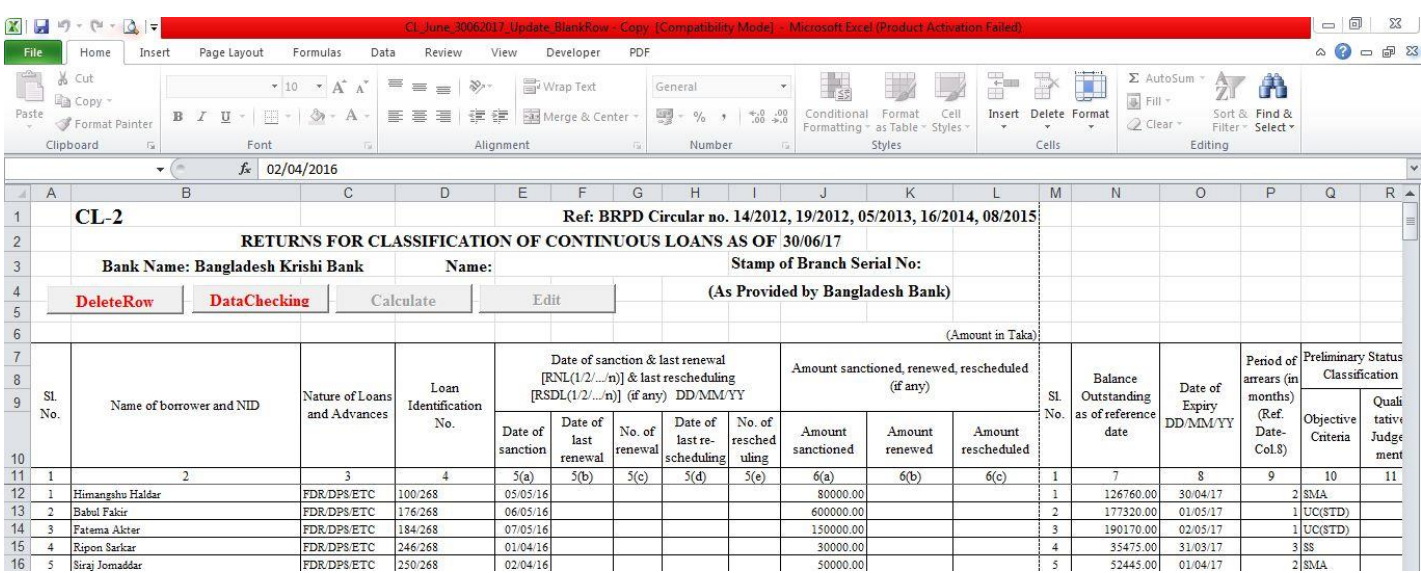

উপরে বর্ণিত প্রক্রিয়াটি CL2, CL3, CL4, CL5\_STAC ও CL5\_MC সকল শীটে প্রয়োগ করতে হবে। এক্ষেত্রে ডাটা যেভাবেই সংগ্রহ (Collect Data from Excel File of 31/12/2021) অথবা ডাটা ইনপুট (Data Entry) করা হউক না কেন, একটি পূর্ণাঙ্গ CL বিবরণী প্ৰস্তুত হবে। CL2, CL3, CL4, CL5 STAC ও CL5 MC এ ডাটা ইনপুট, সংগ্ৰহ, ডাটা চেকিং, ডাটা ক্যালকুলেশন এবং ডাটা সংশোধনের পর CL1 Tab এ ক্লিক করতে হবে এবং নিম্নের চিত্রের ন্যায় প্রদশিত হবে। অতঃপর রং দ্বারা চিহ্নিত স্থানে পাশে বর্ণিত শিরোনাম অনুযায়ী তথ্য দ্বারা পূর্ণ করতে হবে।

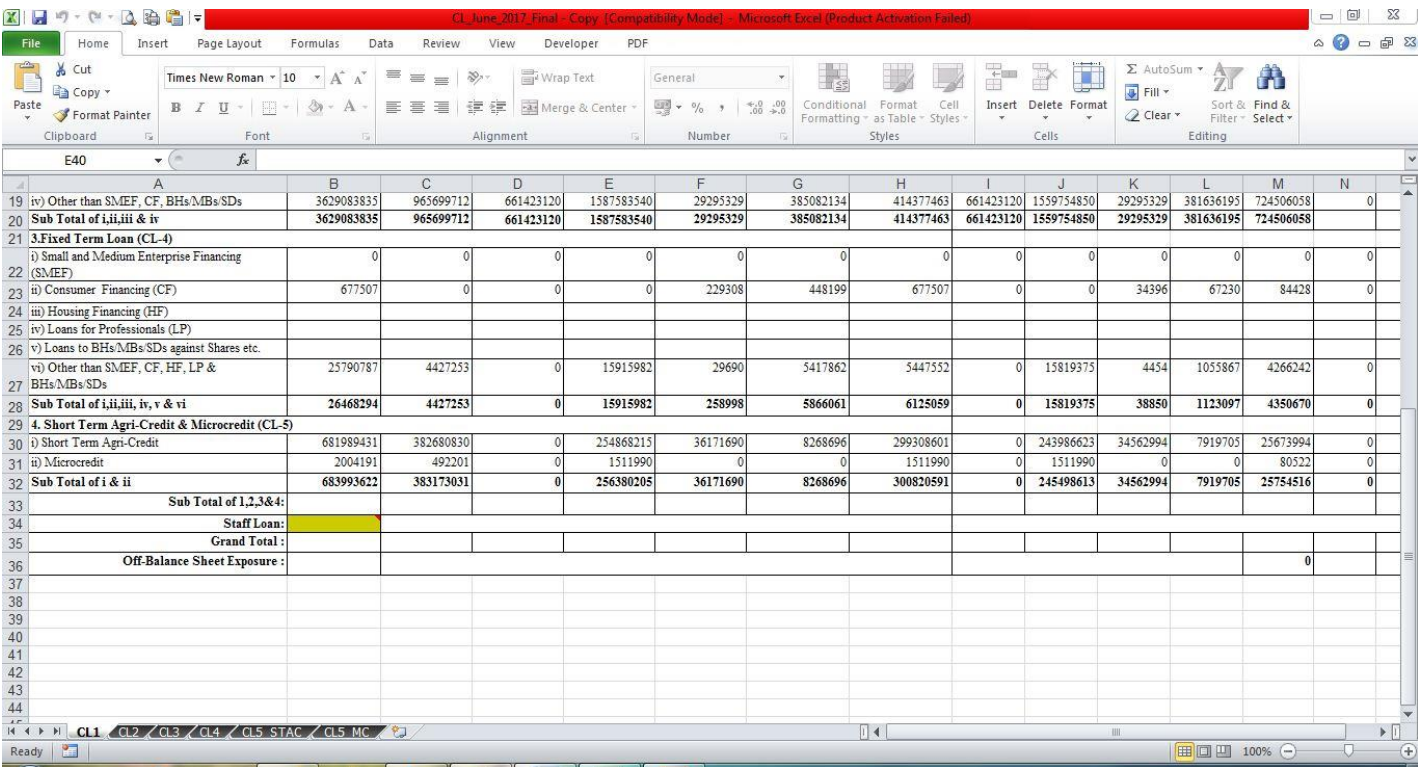

কলাম "B" এর Row নং 34 এ সূত্র তারিখে শাখার কর্মচারী ঋণ স্থিতির পরিমাণ লিখতে হবে। উক্ত Cell এ কর্মচারী ঋণ স্থিতির পরিমাণ লেখা না হলে Row 33 ও 35 এর সকল Cell এ কোন তথ্য প্রদর্শিত হবে না। উল্লেখ্য যে, রং চিহ্নিত Cell এ ডেটা Input করার পর উক্ত Cell এর রং স্বাভাবিক হয়ে যাবে এবং Row 33 ও 35 এর সকল Cell এ তথ্য প্রদর্শিত হবে।

পূর্ববর্তী পৃষ্ঠাসমূহে বর্ণিত নিয়মানুযায়ী সব শীট পূরণ করার পর সেভ করে ফাইল থেকে বের হয়ে আসতে হবে। এরপর যে ফোল্ডারে ফাইলটি সংরক্ষিত আছে সে ফোল্ডারে গিয়ে ফাইলের নামের উপর মাউস পয়েন্টার রেখে মাউসের ডান বাটন ক্লিক করলে নীচের বাম পাশের ছবির মত অপশনসমূহ আসবে। এখান থেকে Rename অপশনটিতে ক্লিক করে ফাইলটির নাম পরিবর্তন করে নীচের বাম পাশের ছবির মত বিকেবি প্রদত্ত শাখার কোড নম্বর ফাইলের নাম হিসেবে দিতে হবে। উদাহরনস্বরূপ, পটিয়া শাখার  $\rm Branch\ Code$  " $3001$ "। এক্ষেত্রে পটিয়া শাখার " $\rm CL$  $DEC22"$  ফাইলটির নাম পরিবর্তন করে "3001" দিতে হবে। বিশেষভাবে উল্লেখ্য যে, প্রিন্ট অবশ্যই "LEGAL" সাইজ পেপারে হবে।

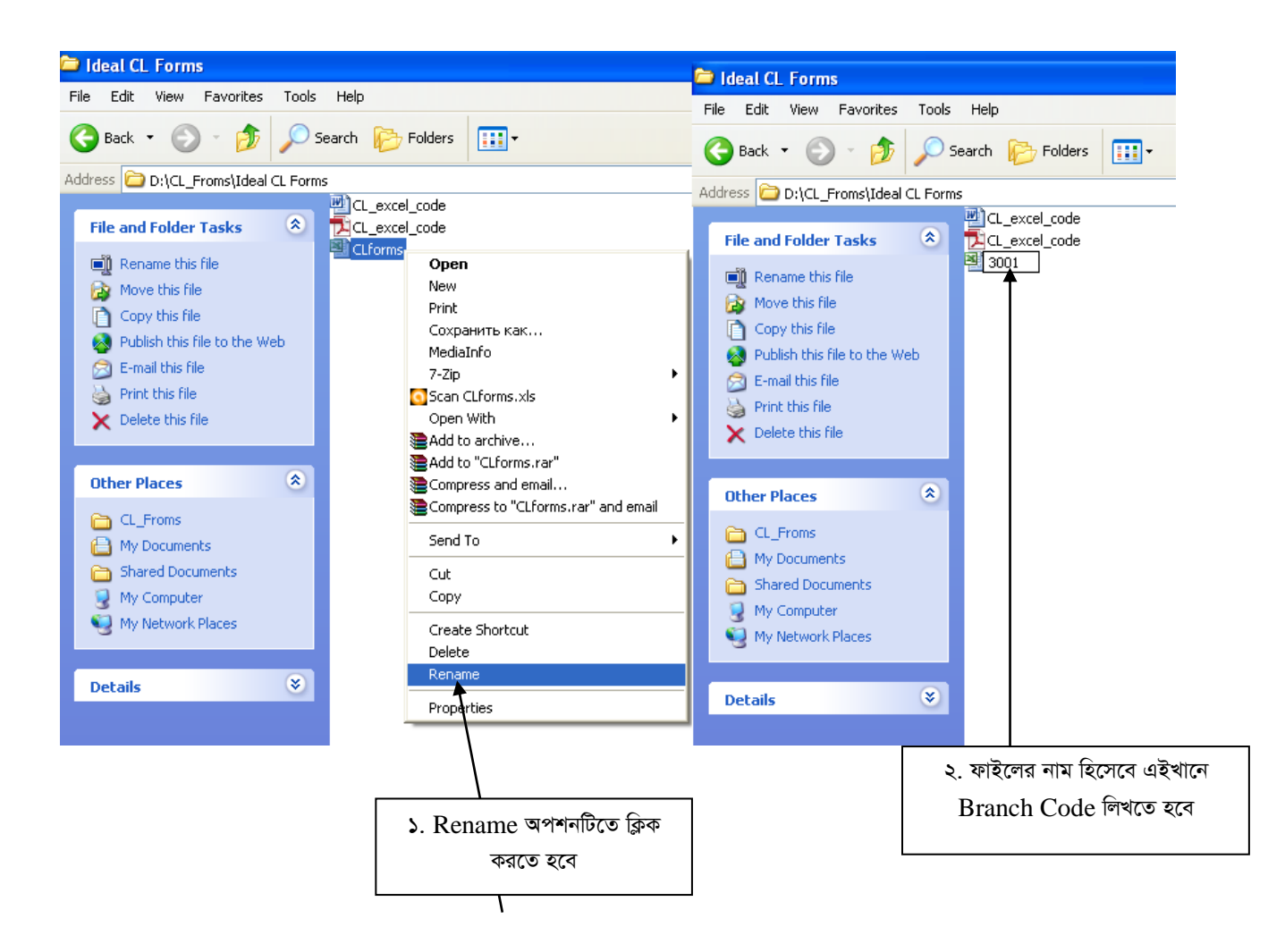

 $\frac{1}{2}$ সবশেষে ফাইলটি ই-মেইলে  $\overline{\text{Attach}}$  করে  $\overline{\text{dgmled@krishibank.org}.b\text{d}}$  এই ঠিকানায় প্রেরণ করতে হবে।

### এই লিংকে ক্লিক করে গাইডলাইন ভিডিওটি দেখুন **https://www.youtube.com/watch?v=u4QOcywHuf4**

#### *‡hvMv‡hvMt*

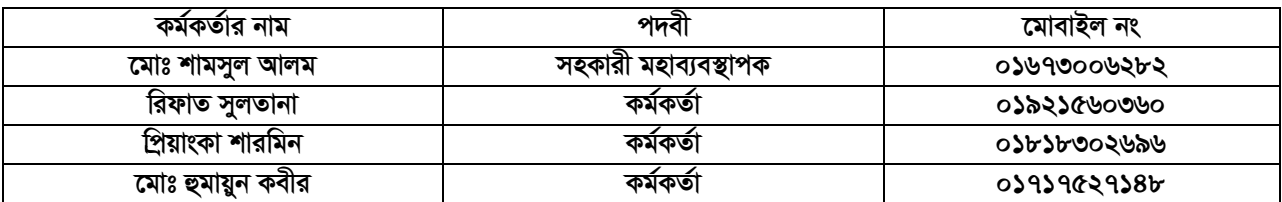